# Télécharger et retrouver un PDF sur Android

Dernière modification : 17 septembre 2021

Vous avez téléchargé sur votre smartphone Android un document PDF et vous ne le tutoriel vous explique comment le récupérer avec le navigateur Chrome.

Tag[s : #AdobeAcrobatRea](https://www.solidarite-numerique.fr/tag/adobe-acrobat-reader/)[derD](https://www.solidarite-numerique.fr/tag/ameli/)C #Ameli [#Andro](https://www.solidarite-numerique.fr/tag/android/)id [#PD](https://www.solidarite-numerique.fr/tag/pdf/)[F#Smartph](https://www.solidarite-numerique.fr/tag/smartphone/)one

Prérequis

Utiliser un smartphone Android Être connecté sur internet

Pas à pas

Pour récupérer facilement un PDF téléchargé sur votre smartphone Android, nous vo méthodes pour le rechercher et l'ouvrir sur votre mobile.

#### Étape 1 : choix du document PDF

Pour suivre ce tutoriel, nous vous proposons, en exemple, de télécharger l'attestat téléservice Ameli.

En cas de difficulté, rendez-vous sTuérlénooht a egieur tomoinel attestation de vaccination sur A

À SAVOIR

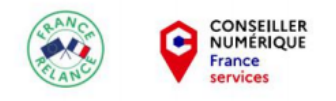

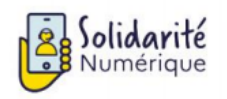

*Ce tutoriel est également réalisable à partir du document PDF de votre choix*.

## **Étape 2 : télécharger le PDF**

Cliquez sur **Attestation pour ....**

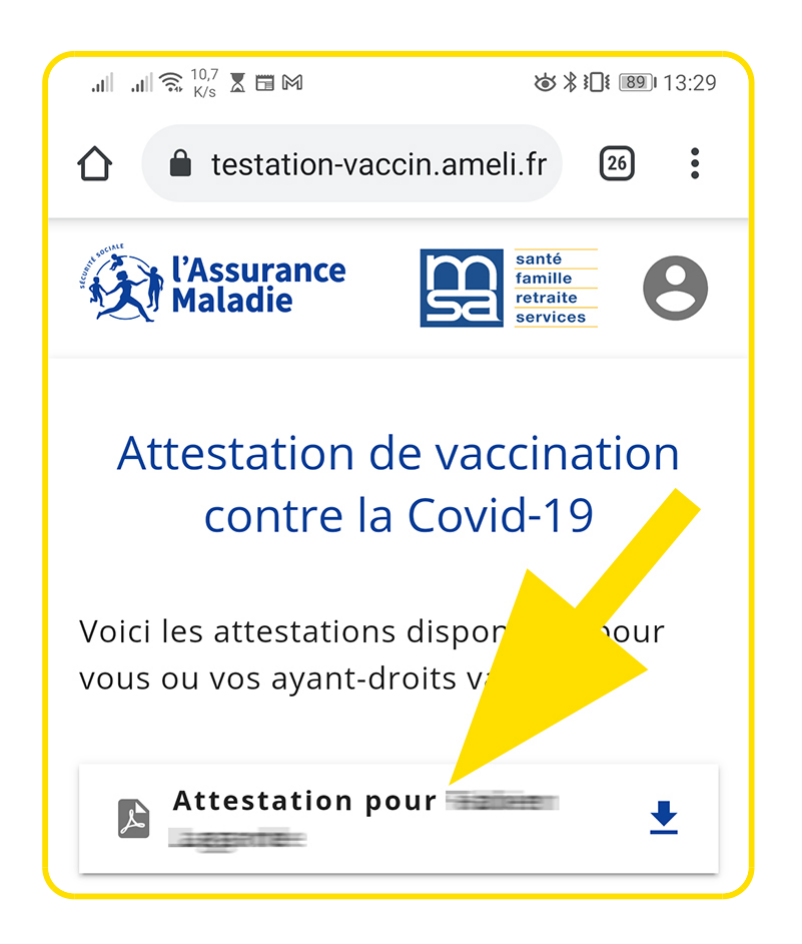

Le téléchargement démarre alors **automatiquement.** Ensuite, un bandeau vous indiquera la fin de l'enregistrement avec ce message : **Document téléchargé avec succès**.

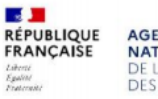

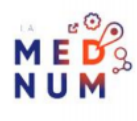

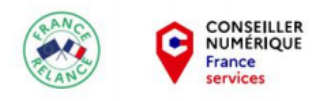

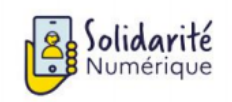

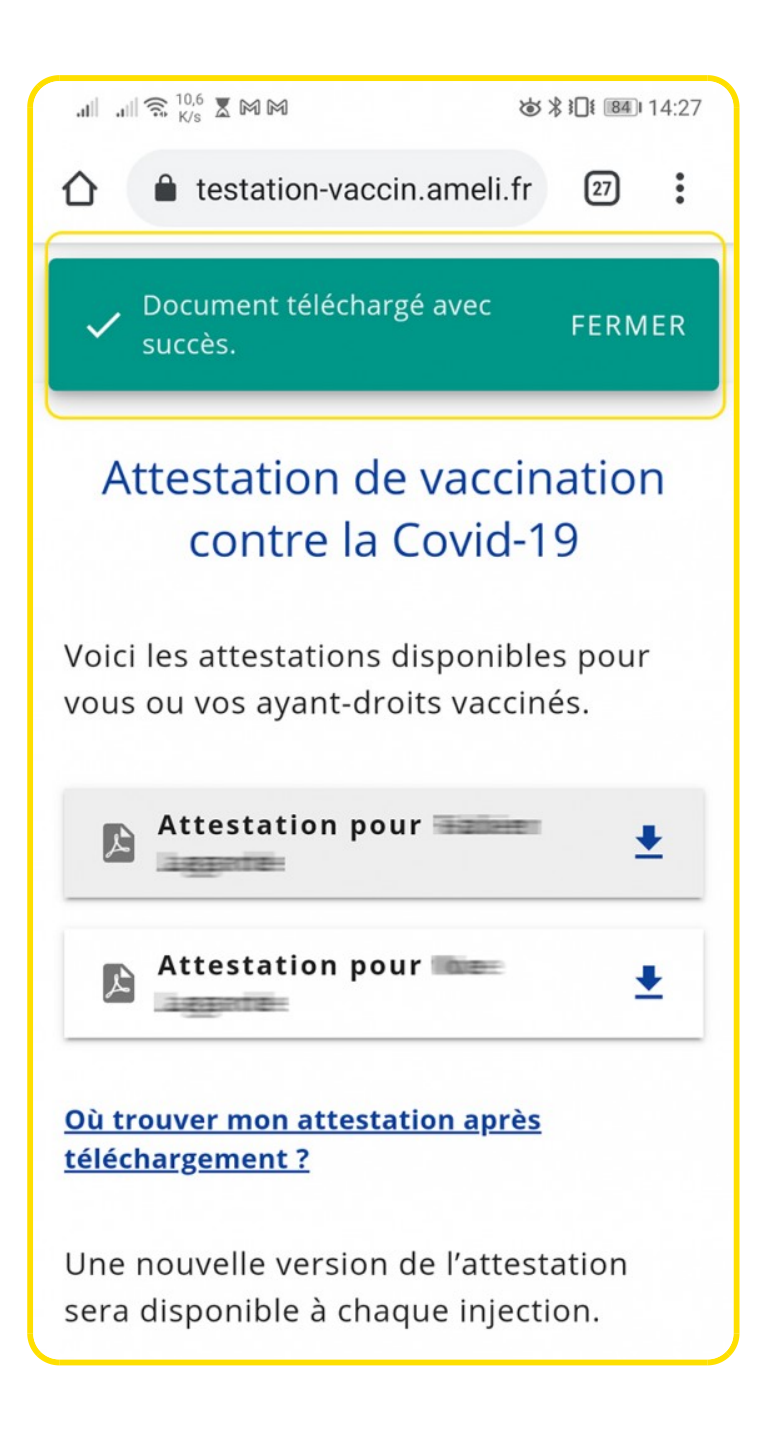

## **Étape 3 : retrouver le PDF dans votre smartphone**

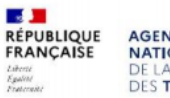

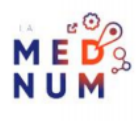

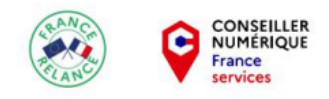

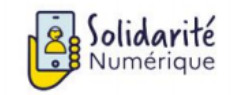

Depuis le bandeau des téléchargements du navigateur

Cliquez, à nouveau, sur l'attestation à télécharger.

Dans le bandeau de téléchargement, cliquez sur le lien de l'attestation **Attestation-votrenom.pdf** en bleu.

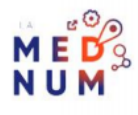

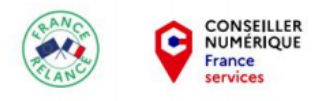

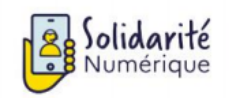

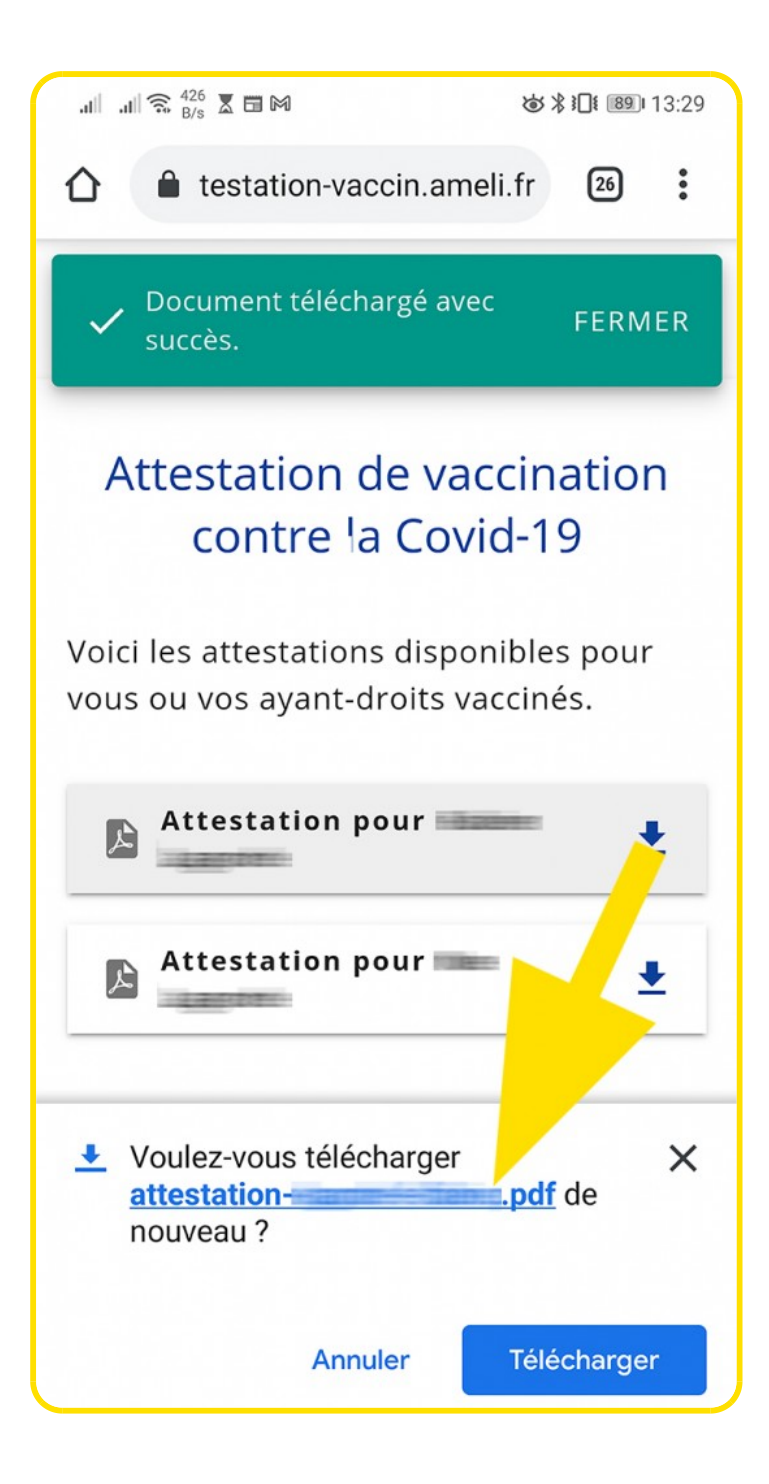

Depuis les notifications du smartphone

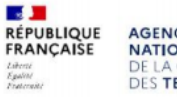

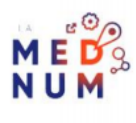

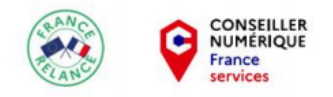

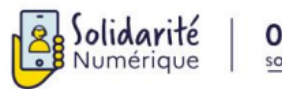

Pour ouvrir les notifications, placez votre doigt sur la barre des statuts (tout en haut de l'écran, où s'affiche le réseau, le WiFi, etc.) et glissez le vers le bas.

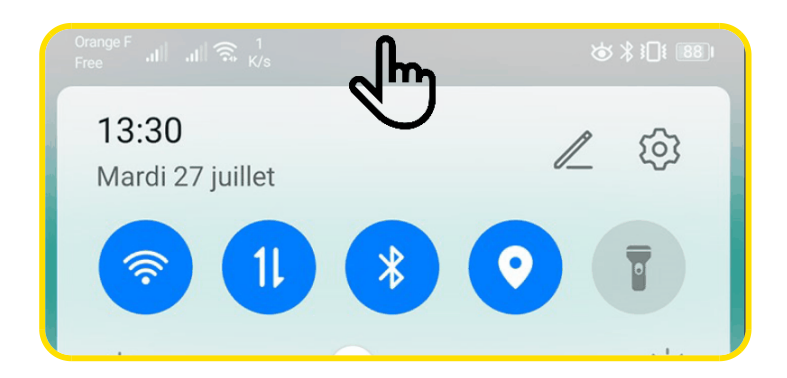

La barre des notifications s'affiche. Cliquez sur la notification contenant le nom de votre téléchargement (ici, attestation-votrenom.pdf).

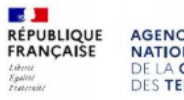

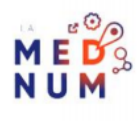

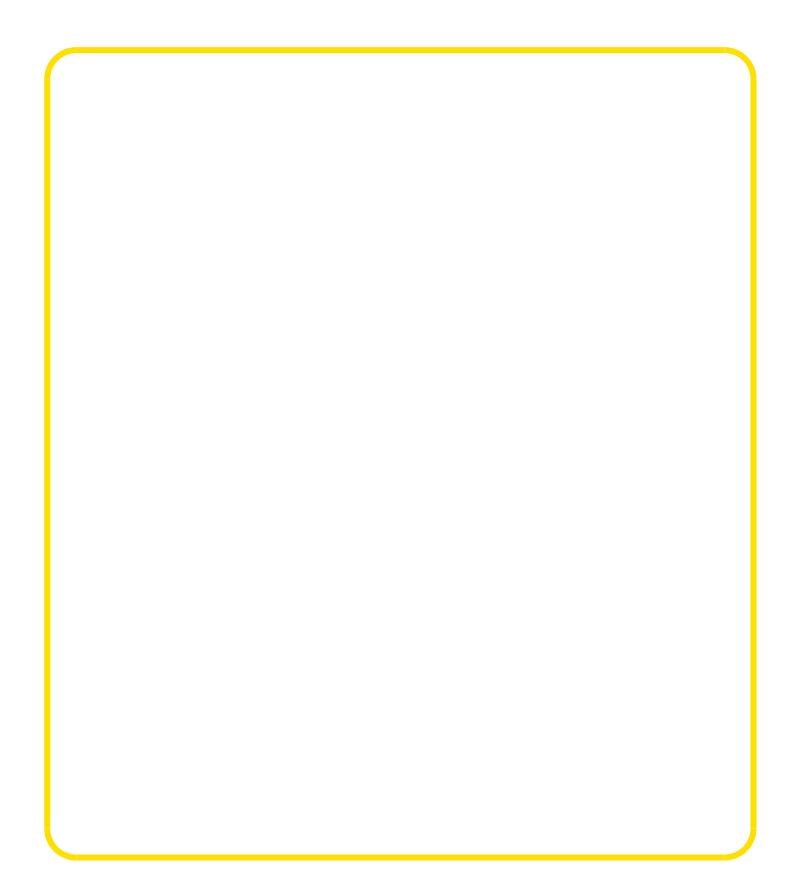

Depuis le menu du navigateur Chrome

Dans le navig Calteoum, eclique z les urtrois popionuts ouvrir le menu.

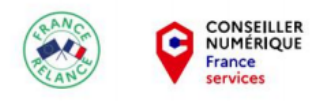

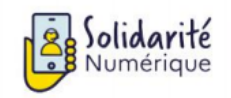

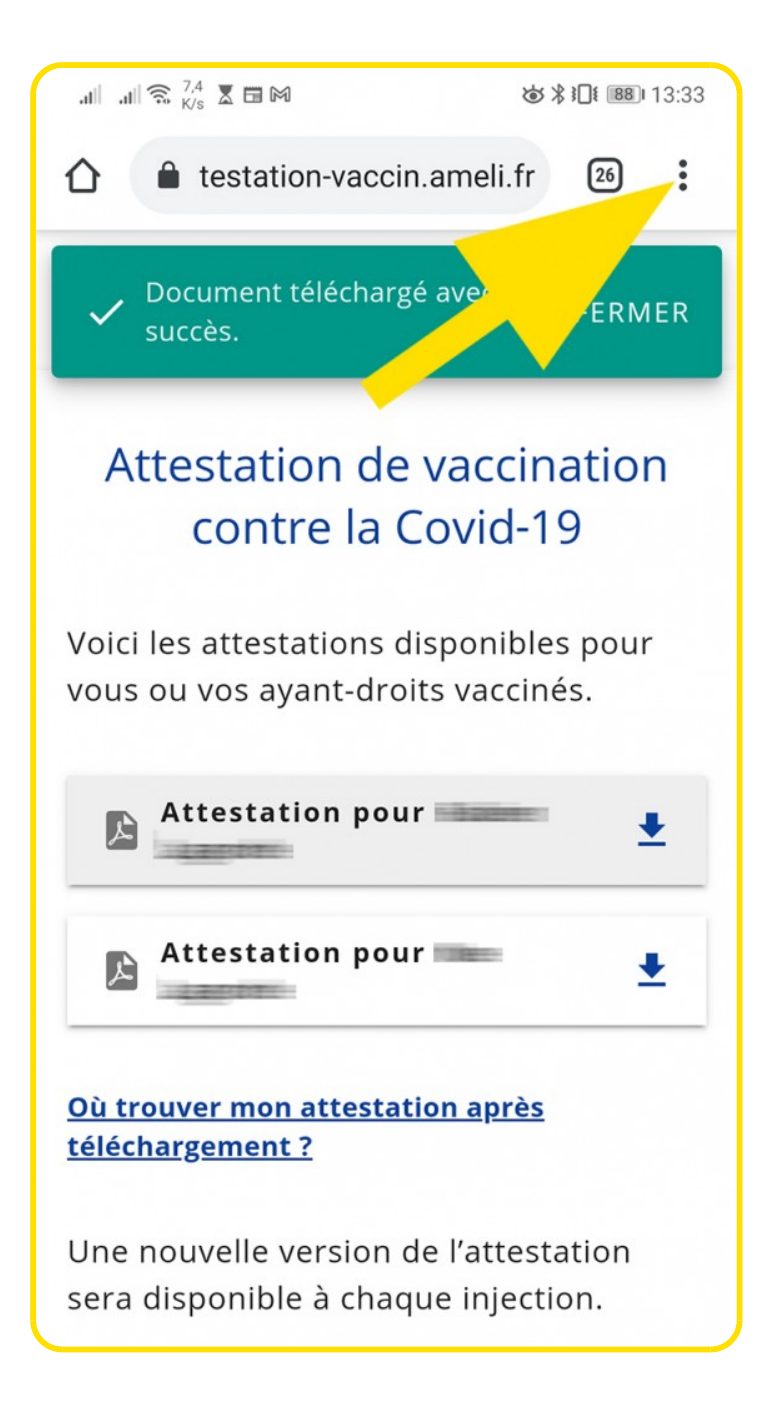

Dans le menu déroulant, sélectionnez **Téléchargements.**

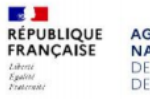

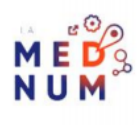

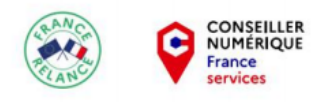

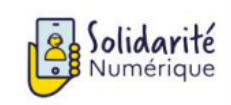

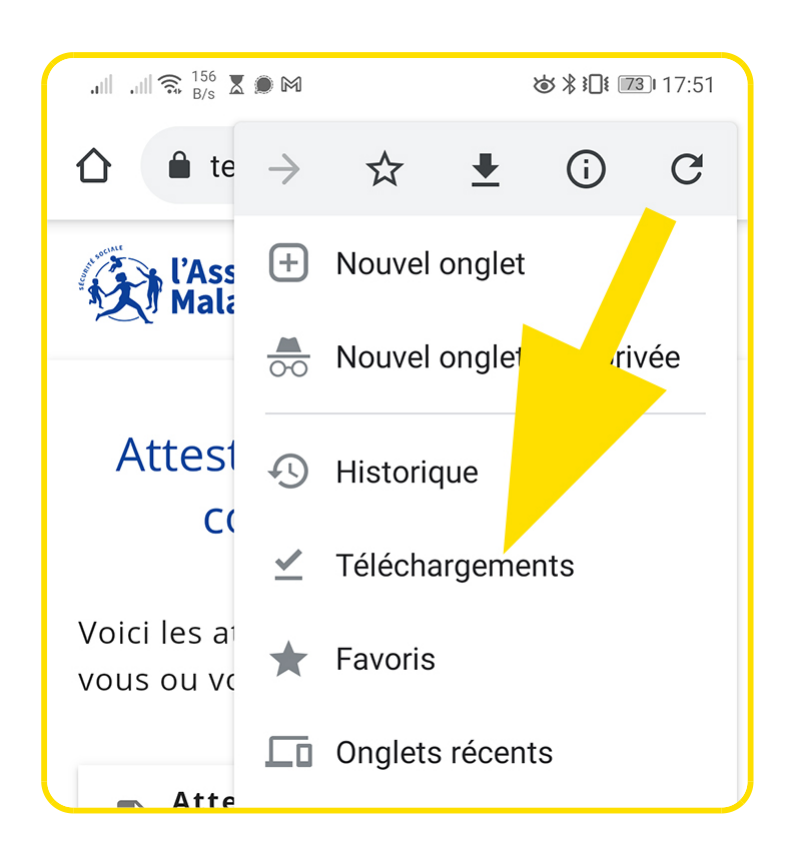

Puis cliquez sur le document PDF téléchargé, aidez vous de la date si besoin (ici, attestation-votrenom.pdf).

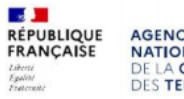

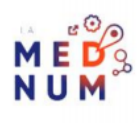

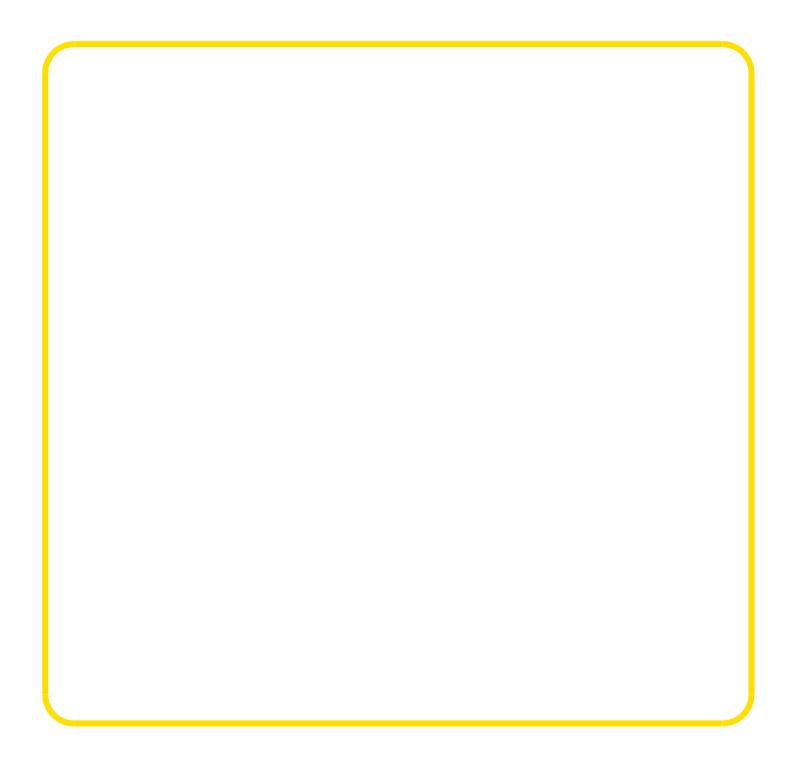

## Étape 4 : ouvrir le PDF

Après avoir cliqué sur le document, votre smartphone vous propose l'application po Pour ce tutoriel, nous Audidibsee Accrosbat Reader Android.

Cliquez sur votre application, puis sur le choix en fonction de votre besoin :

- Une seule foois vrir le document PDF une fois avec cette application
- **Toujoursouvrir tous les documents PDF avec cette application de manière perm**

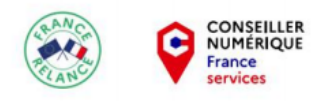

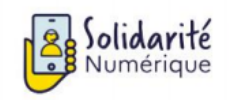

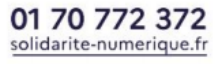

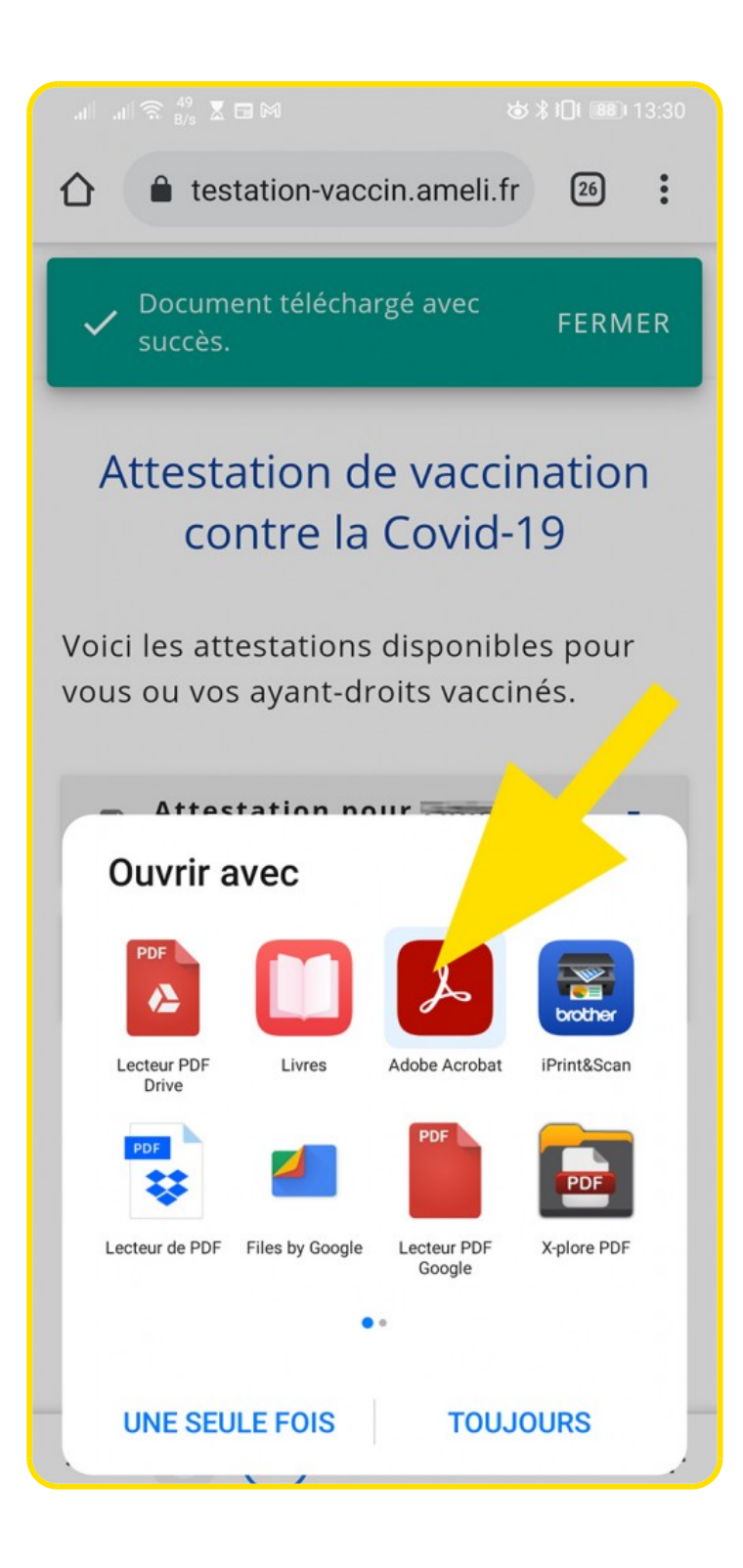

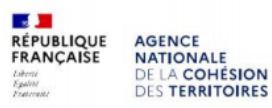

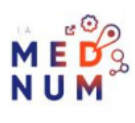

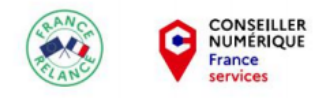

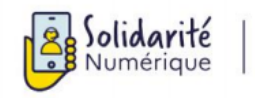

#### Votre document s'ouvre, consultez le.

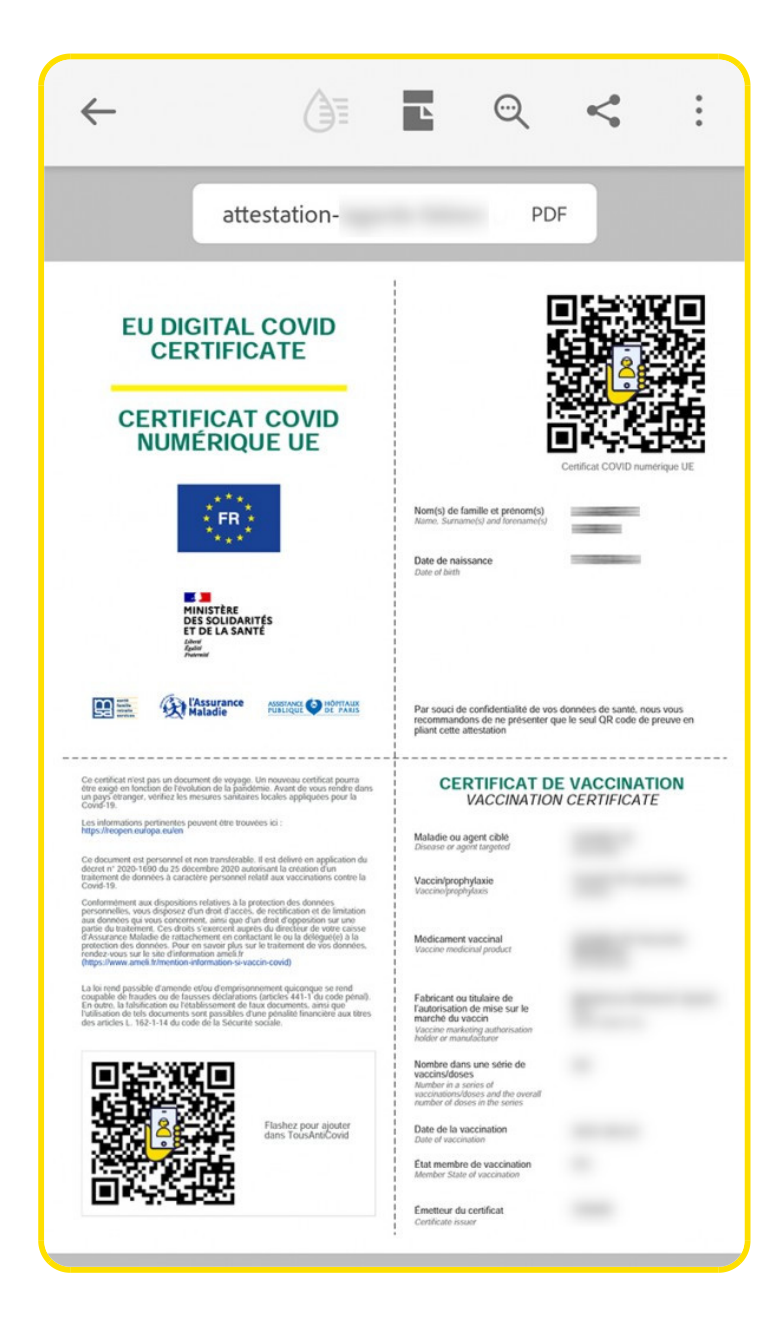

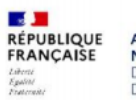

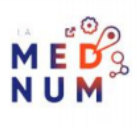

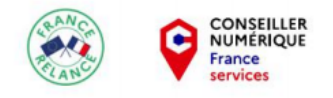

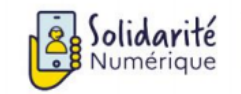

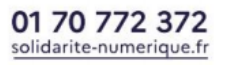

### **Étape 5 : imprimer le PDF à partir de Adobe Acrobat Reader**

**L'impression fonctionnera uniquement si vous avez une imprimante reliée en Wifi sur votre smartphone.**

Ouvrez les paramètres du document en cliquant sur **les trois points**.

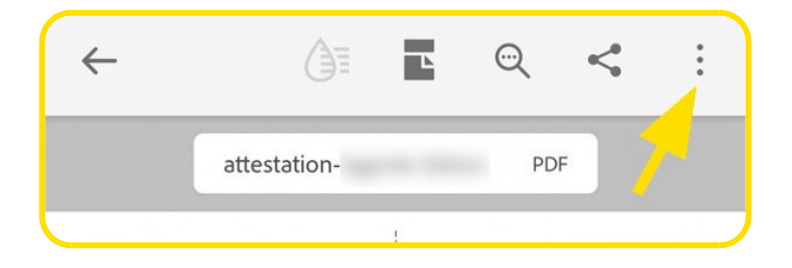

Cliquez sur **Imprimer.**

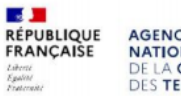

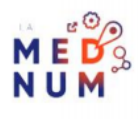

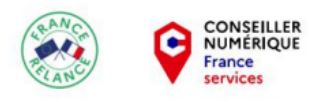

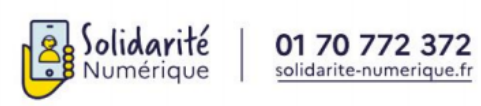

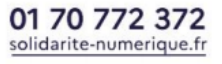

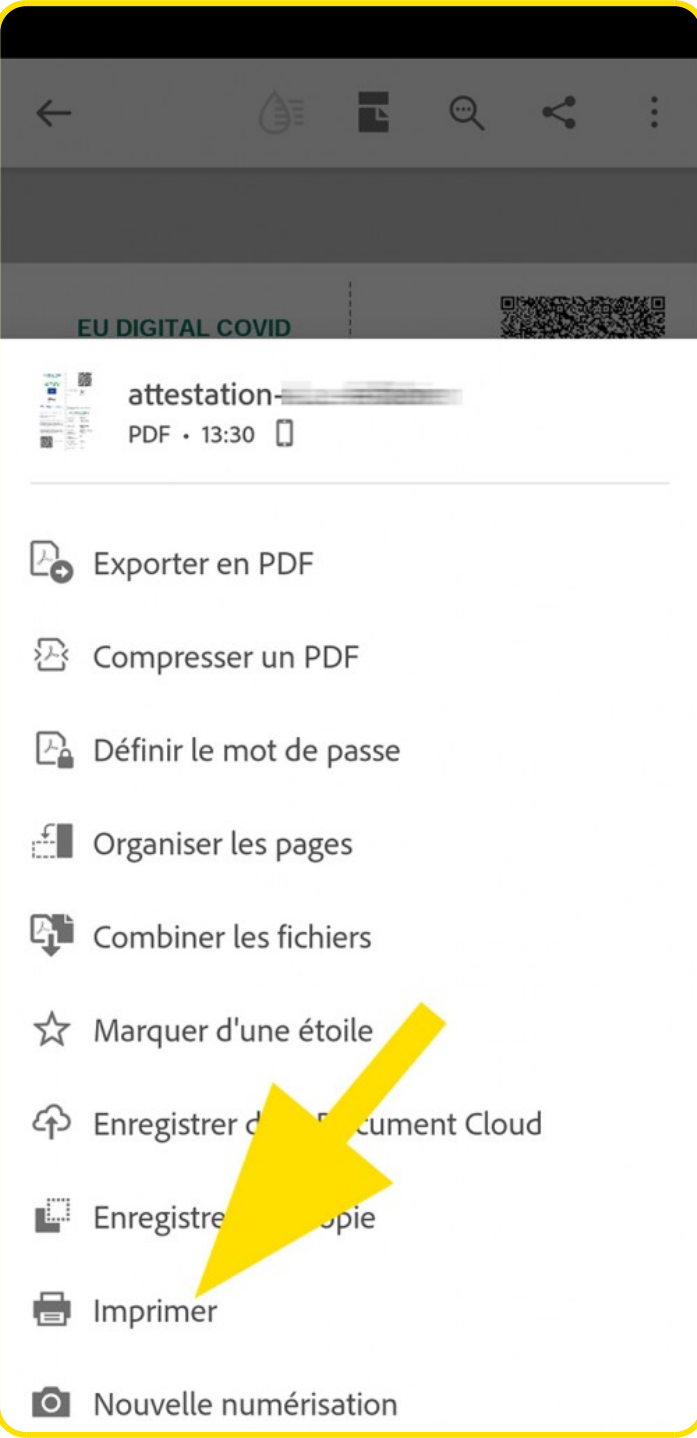

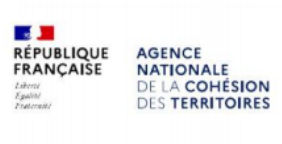

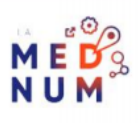

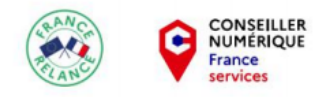

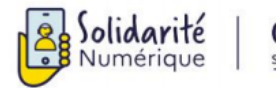

Sélectionnez votre imprimante reliée en WiFi dans la liste, puis cliquez sur **le bouton bleu Impression.**

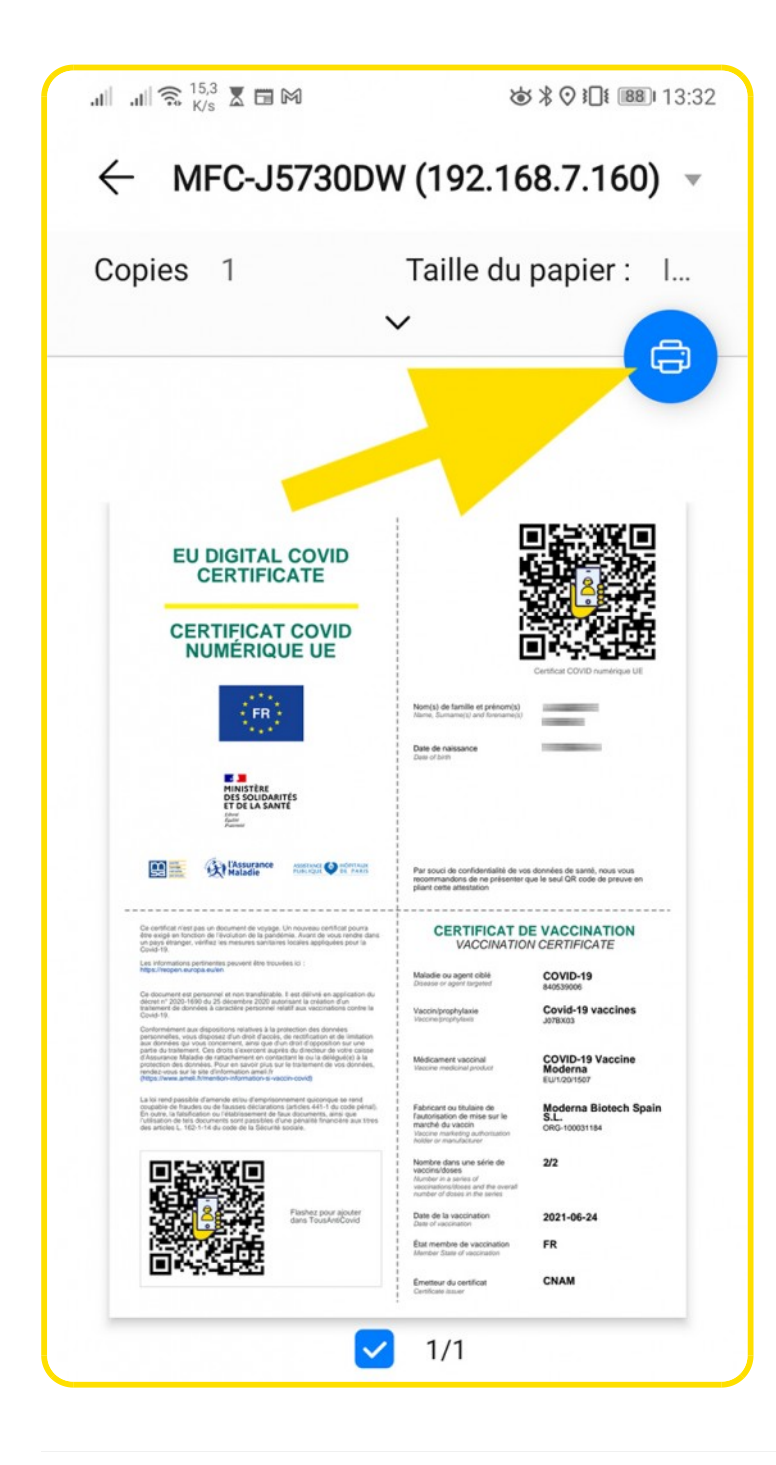

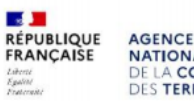

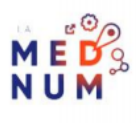

#### À SAVOIR

Ajoutez votre attestation de vaccination dans l'application TousAntiCovid en suivant notre tutoriel dédié [Découvrir les fonctionnalités de l'application TousAntiCo](https://www.solidarite-numerique.fr/tutoriels/decouvrir-les-fonctionnalites-de-lapplication-tousanticovid/)xibrique Comment ajouter un certificat sur TousAntiCovid ? Vous possédez un iPhone ? Suivez notre tutoriel dédiéharger et retrouver un PDF sur iPhone

Liens Utiles

#### [Télécharger un fichier](https://support.google.com/chrome/answer/95759?hl=fr&co=GENIE.Platform=Android) sur Android [Imprimer un document depuis un m](https://support.google.com/chrome/answer/1069693?hl=fr&co=GENIE.Platform=Android)obile Android

Licence

Ce tutoriel est mis à disposition sous les termes de la Licence Ouverte 2.0 (ou cc by SA) Ce tutoriel a été produit dans le cadre du projet Solidarité Numérique. L'objectif est d'accompagner les citoyens dans leurs besoins numériques. Tous les éléments reproduits dans les captures d'écran sont la propriété des sites desquels ils sont tirés.

Dernière modification : 17 septembre 2021